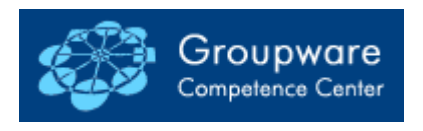

# **Anmelden und Einrichten auf den Poolraum-Rechnern**

## **1 Novell-Netzwerkanmeldung**

Bei der Netzwerkanmeldung sind folgende Daten einzugeben:

Benutzername: *eucos* Passwort: *fb5pl5* 

# **2 Eucos-Bridge**

Um die eigenen Notes-Daten auf jedem Poolraumrechner vorzufinden, muss eine Anmeldung über die Eucos-Bridge erfolgen. Mit diesem Programm werden die benötigten Dateien vor dem Start von Notes von einem Server geladen und nach der Beendigung von Notes wieder auf dem Server gespeichert. Folgende Dinge sind zu tun:

### **2.1 Benutzung**

- a) **Vor Beginn der Nutzung:** Verknüpfung *GCC-Desktop (gccd6.exe)* auf dem Desktop starten
- b1) **Beim ersten Start:** Vorname, Name und Kennwort eintragen, dann im Menü "Extras" *Neu einrichten* wählen. Das Neueinrichten kann einige Zeit dauern, weil Dateien auf dem Server erstellt werden. Anschließend ist man automatisch angemeldet, und der Name wird ausgegraut (siehe Screenshot).

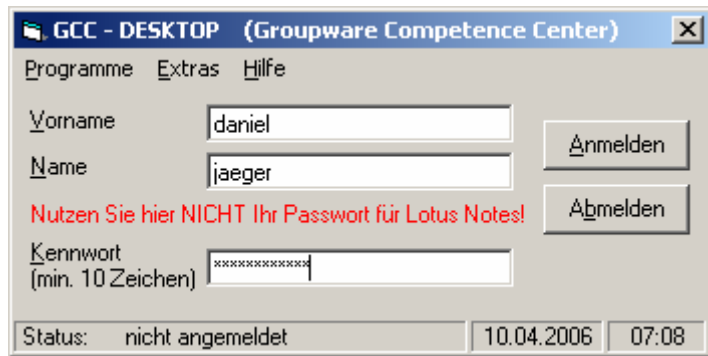

- b2) **Nach dem ersten Start:** Falls man sich bereits früher eingerichtet hat, kann einfach Vorname, Name und Kennwort eingetragen und die Schaltfläche *Anmelden* betätigt werden. Wenn man korrekt angemeldet wurde, wird der Name ausgegraut.
- c) **Nach erfolgter Anmeldung:** Im Menü "Programme" Notes auswählen.
- d) **Vor Ende der Nutzung:** Zuerst Notes schließen, dann 10 Sekunden warten, damit alle Prozesse beendet sind. Erst danach in der Eucos-Bridge auf *abmelden* klicken. Zum Schluss erst den Rechner herunterfahren!

#### **2.2 Fehlerbehebung**

Sollte die Anmeldung nicht funktionieren, ist eventuell eine Neu-Einrichtung nötig. Ebenso ist vorzugehen, wenn beim Start von Notes eine Fehlermeldung erscheint, dass bestimmt Dateien fehlen (z. B. das persönliche Adressbuch *names.nsf).*  Bei der Neu-Einrichtung werden alle eigenen Dateien auf dem Server gelöscht und die Ursprungsdateien wieder hergestellt. Aus diesem Grund sollte regelmäßig eine Sicherheitskopie der wichtigsten Datenbanken erfolgen.

# **3 Notes-Setup**

### **3.1 Einrichtung**

Die Einrichtung des Notes-Clients erfolgt über einen so genannten Wizard. Dem Benutzer werden dabei nacheinander in einem separaten Fenster mehrere Fragen gestellt. Folgende Antworten sind anzugeben bzw. Schaltflächen zu klicken:

a) Weiter mit *Next*.

- b) Den eigenen Namen und den Domino Server (*PBWI2B/WI2/FB5/UniPB/DE* oder *pbwi2b.uni-paderborn.de*) eintragen. Weiter mit *Next*.
- c) Standardgemäß *I want to connect to a Domino server* auswählen. Weiter mit *Next*.
- d) Standardgemäß *Setup up a connection to a local area network* auswählen Weiter mit *Next***.**

e) domino server name : PBWI2B/WI2/FB5/UniPB/DE network information: TCP/IP server address: pbwi2b.uni-paderborn.de Weiter mit *Next*.

- f) Nun soll die Notes-ID ausgewählt werden. Dazu nun die Diskette einlegen und mit dem *Browse*-Button den Pfad des Diskettenlaufwerks auswählen. Weiter mit *Next*.
- g) Im nächsten Fenster wird abgefragt, ob die ID auf die Festplatte kopiert werden soll. Diese Frage mit *Ja* beantworten. Weiter mit *Next*.
- h) Das Notes-Passwort eingeben (Passwörter werden auf einem Zettel zusammen mit der zugehörigen ID-Diskette in einem Briefumschlag ausgehändigt. Diese können aber vom Benutzer jederzeit geändert werden). Weiter mit *Next*.
- h) Im nächsten Fenster sind keine Einstellungen mehr vorzunehmen. Einfach *Finish* auswählen. Damit ist das Setup beendet und Lotus Notes wird gestartet.

### **3.2 Fehlerbehebung**

In seltenen Fällen werden nicht alle Einstellungen korrekt eingetragen. Das drückt sich in den meisten Fällen dadurch aus, dass auf die Mailbox, den Kalender usw. nicht zugegriffen werden kann. Dieses Problem lässt sich leicht auf folgende Weise beheben:

a) Kontrollieren, ob als Location *Office* ausgewählt ist und die Auswahl ggf. ändern. (Die aktuelle Location wird auf einer Schaltfläche am rechten unteren Rand des Notes-Fensters angezeigt. Nach einem Klick darauf öffnet sich ein Menü. Dort *Office* auswählen. Siehe Screenshot)

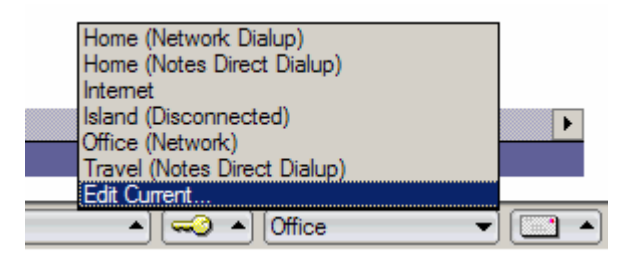

b) Nachdem *Office* ausgewählt wurde, *Edit current* auswählen, um das Location-Document zu bearbeiten.

c) Register "Basics":

Location-Typ: *Local Area Network*.

- d) Register "Servers":
	- Home/mail server: *PBWI2B/WI2/FB5/UniPB/DE*
- e) Register "Ports": Checkboxen:*TCP/IP* aktivieren.
- f) Register **"Mail**":

Mail file location: *on server* Mail file: *mail\vname\_\*\*\\*\*\*\*\*\*\*.nsf* (\*siehe Bemerkung) Notes mail domain: *WIUNIPB* 

[\*Bemerkung: Die Datenbanken liegen nach Vornamen sortiert in verschiedenen Verzeichnissen. Dabei bilden je zwei Buchstaben ein Verzeichnis, also A und B, C und D, usw. Daraus resultieren die Verzeichnisnamen vname\_ab, vname\_cd usw. Der Name der Datenbank-Datei entspricht dem Short Name, der maximal achtstellig ist. Der genaue Pfad und Name der eigenen Mail-Datenbank ist auf dem Zettel angegebenen, der der ID-Diskette beiliegt.]

g) Mithilfe der Schaltfläche *Save and Close* werden die Änderungen gespeichert.